# **Oelmann SME Tools User Manual**

18.01.2018 Release 0216

## <span id="page-1-0"></span>**CONTENTS**

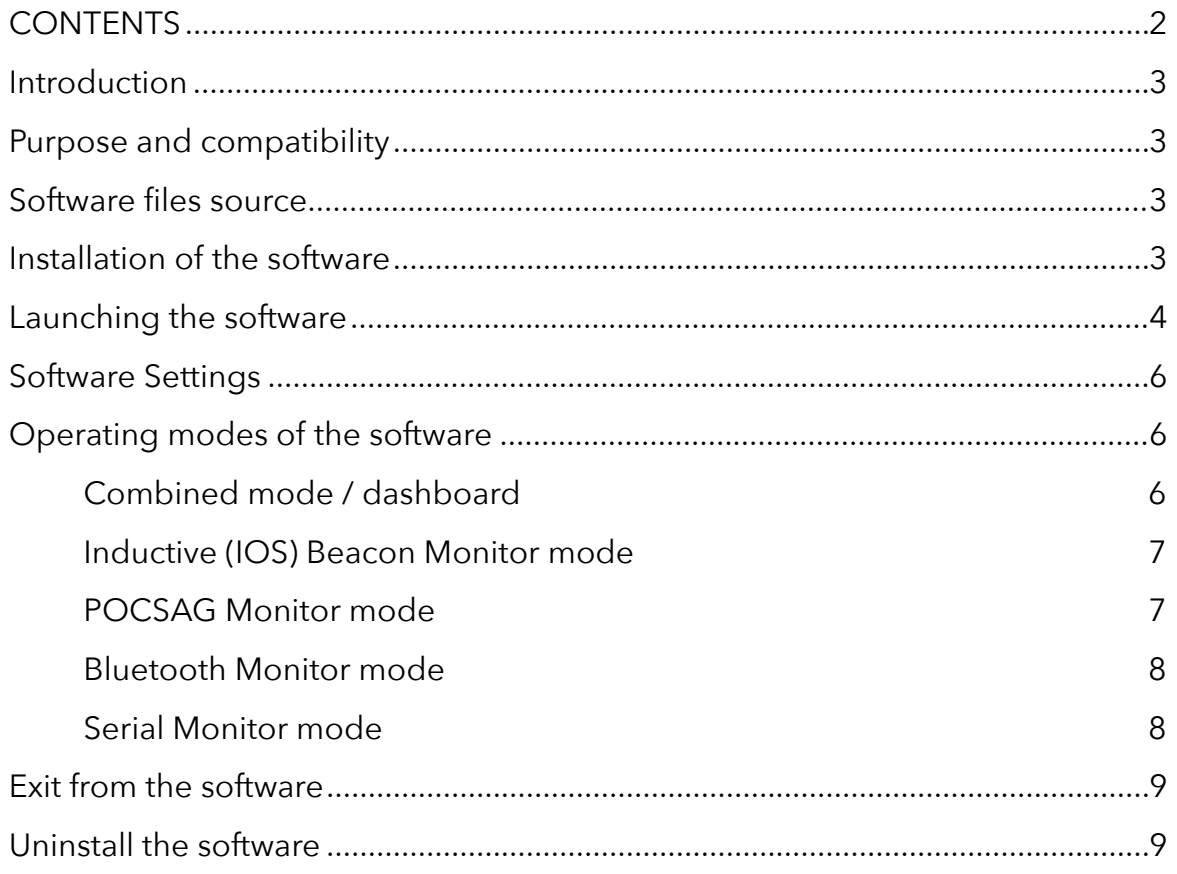

## <span id="page-2-0"></span>**Introduction**

This User Guide describes the purpose, installation, operation and settings of the Oelmann SME Tools software application.

# <span id="page-2-1"></span>**Purpose and compatibility**

The purpose of Oelmann SME Tools software is diagnostics, factory testing and operational verification of devices equipped with genuine Oelmann SM660 Series modules, in terms of the operation of devices with these modules and its functions.

Android version of SME Tools is designed to work on Oelmann SME devices with Android OS versions 5…7.

PC version of SME Tools software is designed to work on devices with OSX/Linux/Windows OS equipped with JVM 1.8 or later.

## <span id="page-2-2"></span>**Software files source**

Information on the SME Tools software, the latest official release of of, application manual and training video are always on the web page:

<https://oelmann-elektronik.com/support/sme/tools/>

Note: The SME Tools software version for PC is used in the manufacture of SME devices, requires the original Oelmann hardware technological tools, and it is available for Oelmann technological partners on request.

## <span id="page-2-3"></span>**Installation of the software**

The sequence of steps for installing the software is listed below:

- 1. On the [link above](https://oelmann-elektronik.com/support/sme/tools/OE_SME_Tools_app.apk) you will receive the binary file "OE\_SME\_Tools\_app.apk".
- 2. Connect your SME device to the PC on which this file is located.
- 3. According to the version of Android used, copy the app file to folder Download of SME device.
- 4. Disconnect the PC.
- 5. Allow software installation from any device (Android Settings / Security).
- 6. Run the file manager on SME device.
- 7. Go to folder Download.
- 8. Run the file "OE\_SME\_Tools\_app.apk" for execution.
- 9. For all questions during the installation, answer "yes".
- 10. At the end of the installation, delete the file "OE\_SME\_Tools\_app.apk" from Download folder on SME device.
- 11. Disable the ability to install software from any device (Android Settings / Security).
- 12. The installation is complete.

Note: Steps 1-12 are required when installing the software using a computer. When installing the software directly from the device, steps 1-5 are not necessary.

## <span id="page-3-0"></span>**Launching the software**

In accordance with your app launcher, select and run the software with the icon "Oelmann SME Tools".

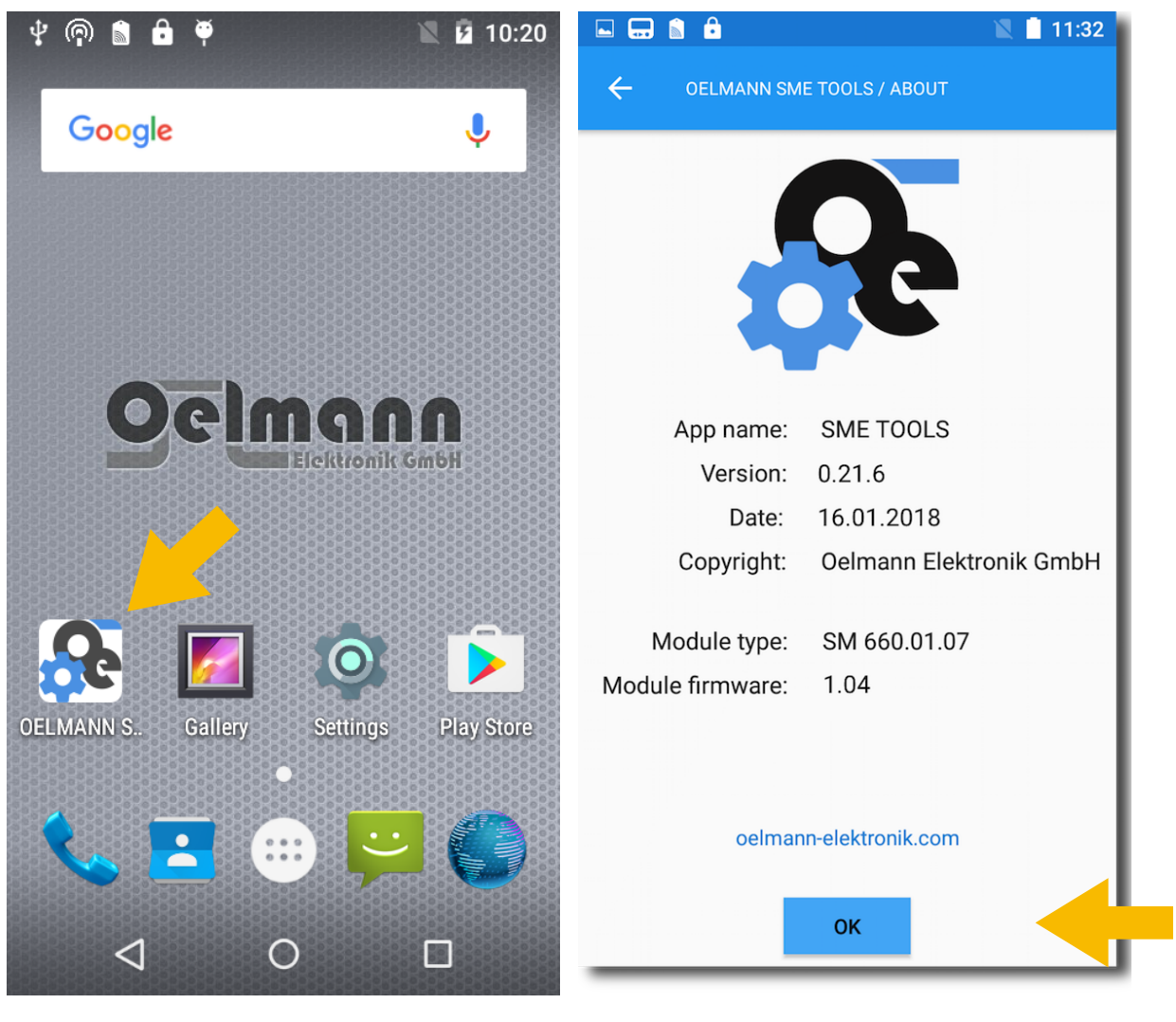

Pic.1 Android OS window with Oelmann SME Tools software icon

Pic.2 Oelmann SME Tools software start-up window

When the software starts, it shows the start-up window with app information and version.

By pressing the START button the software proceeds to the dashboard and starts working immediately.

The software polls the preconfigured port and, having found the response from the Oelmann SM660 module, requests a configuration code. The initial software configuration of the information channels is set according to the hardware information received from the SM660 module.

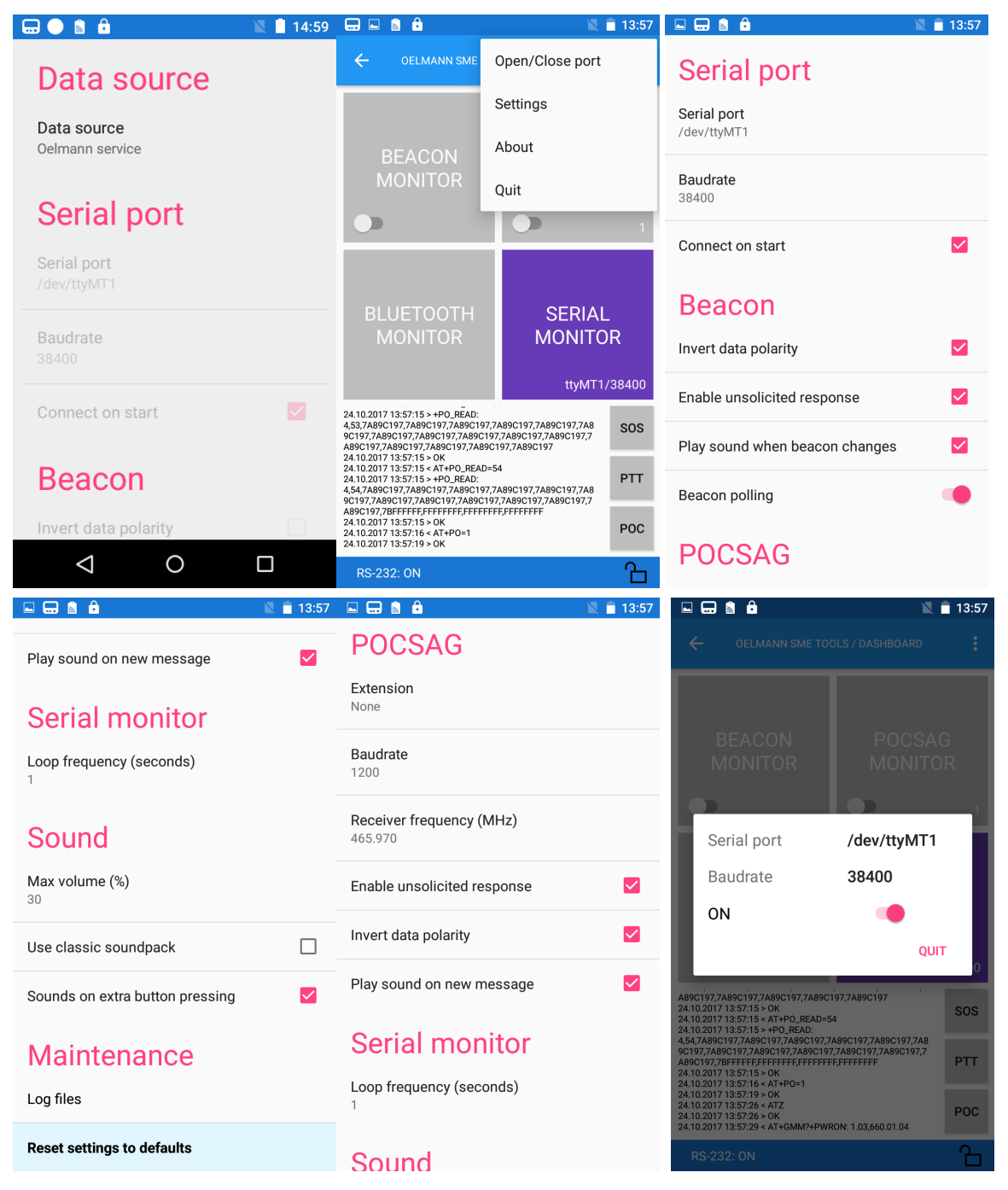

Note: If proper native serial port and/or the SM660 module is not found or not installed, the software will continue to work, but communications with the SM660 module and the functions provided by the module will not work.

## <span id="page-5-0"></span>**Software Settings**

The program Settings relate to the software itself and it's operating modes.

The basis of the operating mode of the software is direct communication and control of the Oelmann hardware module, or indirectly through the Oelmann Android system service. When working indirectly through the service, install the service first.

The Settings window appears by clicking on the three vertical dots in the upper left corner of the software.

In the dashboard mode the Settings available for all the modes, in individual modes only settings related to this mode available.

## <span id="page-5-1"></span>**Operating modes of the software**

Representation of operational information and interaction with the software can be done through a common dashboard, or individually according to the selected operational mode. Regardless of the mode, the software always works with all available module information channels.

## <span id="page-5-2"></span>**Combined mode / dashboard**

In general, the software is used in the dashboard mode, in which are following control and indication areas available:

- 1. The major data areas from all the active information channels as:
	- Inductive Beacon Monitor.
	- POCSAG Monitor.
	- Bluetooth Monitor.
	- Serial Monitor.
- 2. The serial port activity monitoring area.
- 3. The screen buttons/indicators of the additional SME Series hardware buttons.
- 4. The software Settings menu button.
- 5. The dashboard lock button.

All information coming from the module is processed and displayed in the corresponding indicators in real time. The audio signals, being configured, also.

To turn off the data processing of an unnecessary channel, you need to disable this channel activity with a switch on the button of this channel in the dashboard. When the channel activity is deactivated, then only the data coming from the module is not processed. The module itself and receiving information from it is not turned off.

To turn on the data processing of a necessary channel, you need to enable this channel activity with a switch on the button of this channel in the dashboard.

Note: Initial information of the channel availability values are set automatically when the software starts, by polling the and verification the module code.

#### <span id="page-6-0"></span>**Inductive (IOS) Beacon Monitor mode**

This mode is for the displaying the number of the current active induction beacon of types 1, 2 and 3, signaling about the number change and / or display of the last detected beacon number.

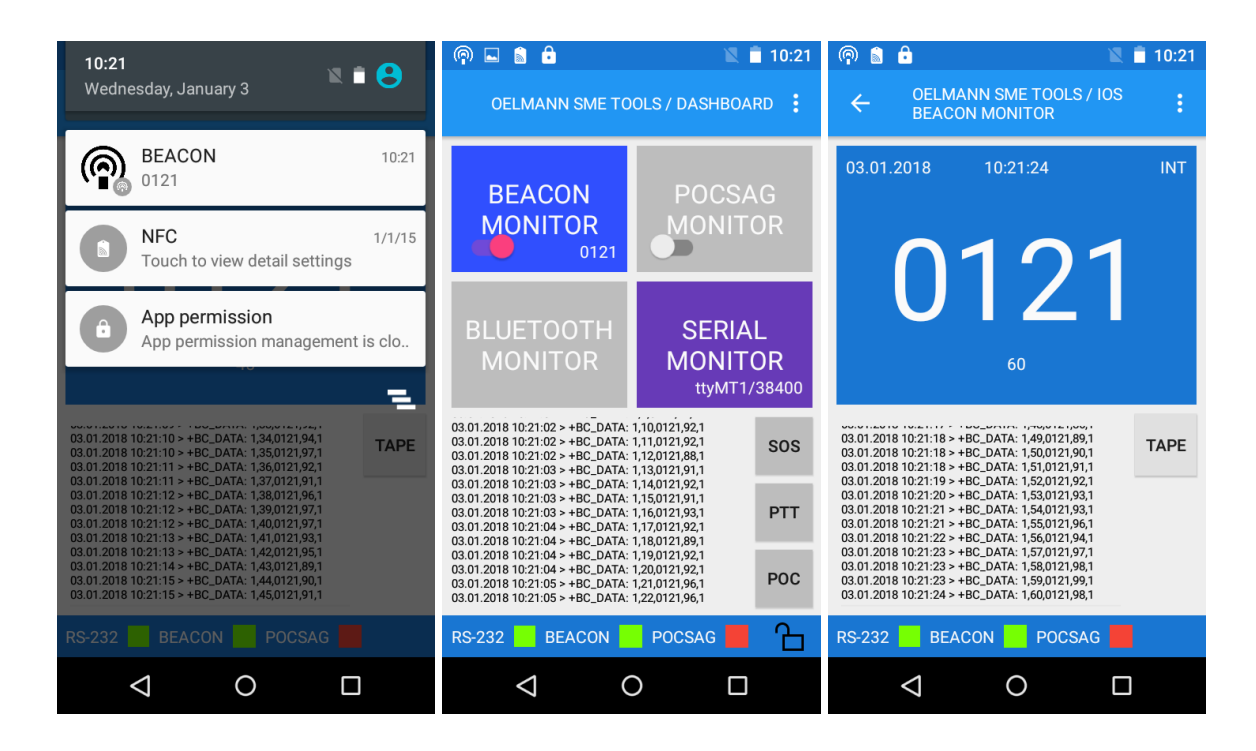

### <span id="page-6-1"></span>**POCSAG Monitor mode**

This mode is designed to display the received POCSAG message, with the ability to view the details of the message, and with an operational log of received messages up to 3000.

You can specify one or more RIC numbers to decode and display messages sent only to these RICs, just like it is in standard pagers. Maximum number of RICs is 64.

If table of RICs is empty / does not have at least one RIC number, then the software detects and displays all messages sent through the paging system. This mode is called "Open Monitor" and it is used when debugging the device itself and / or the entire alarm system, and is not recommended for use in standard testing.

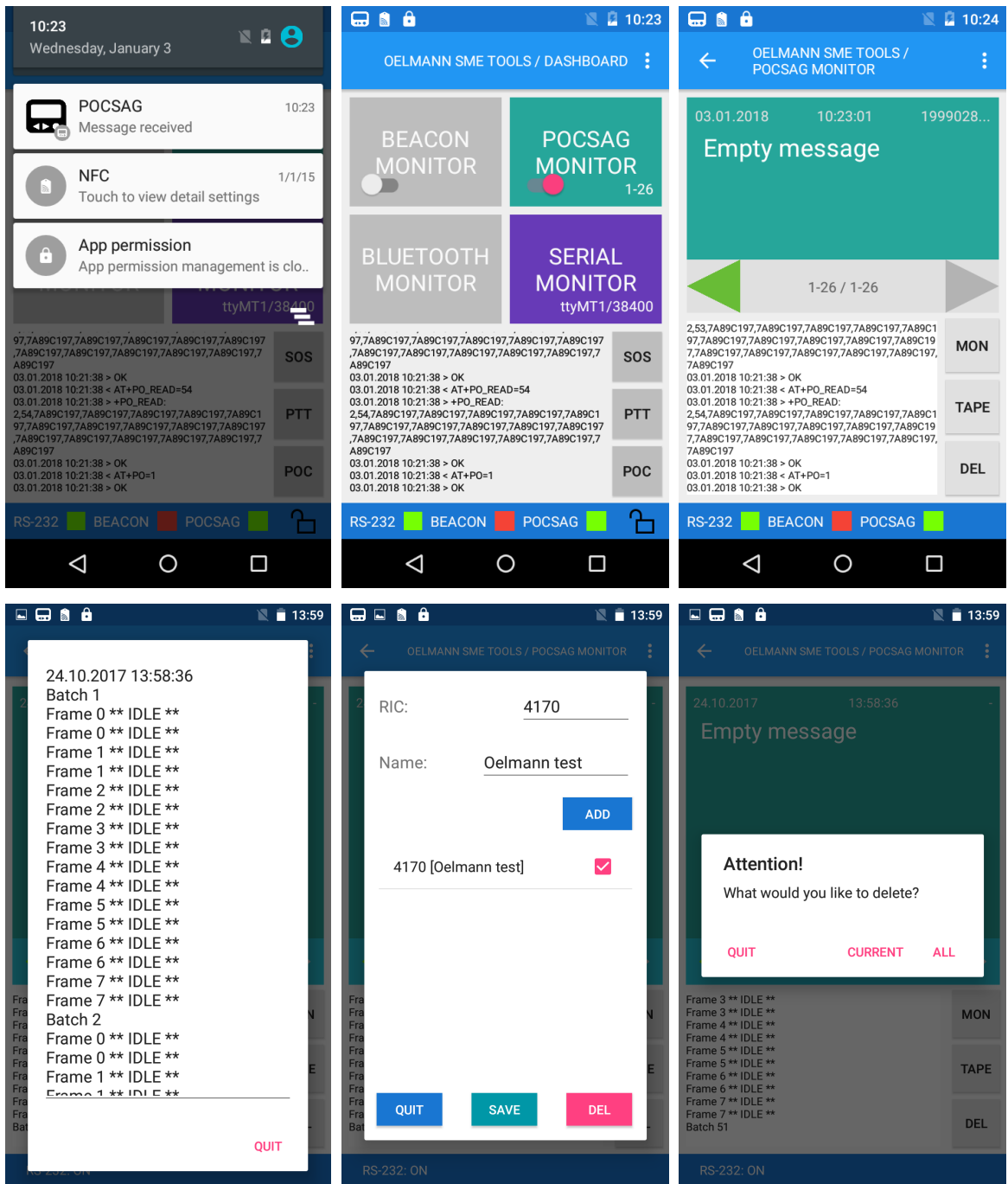

#### <span id="page-7-0"></span>**Bluetooth Monitor mode**

This mode is intended for displaying the message POCSAG received in conjunction with the Oelmann SME990 POCSAG remote receiver, with the possibility of viewing the details of the message and the log of the received messages up to 3000.

#### <span id="page-7-1"></span>**Serial Monitor mode**

This mode is intended for precise engineering work with data from the serial port connected to SM660 module. Operations in this mode require knowledge of the commands and messages of SM660 module, and the ways of interaction with it.

It is not recommended to work in this mode without special reason and without knowledge about commands and procedures of data exchange with the SM660 module.

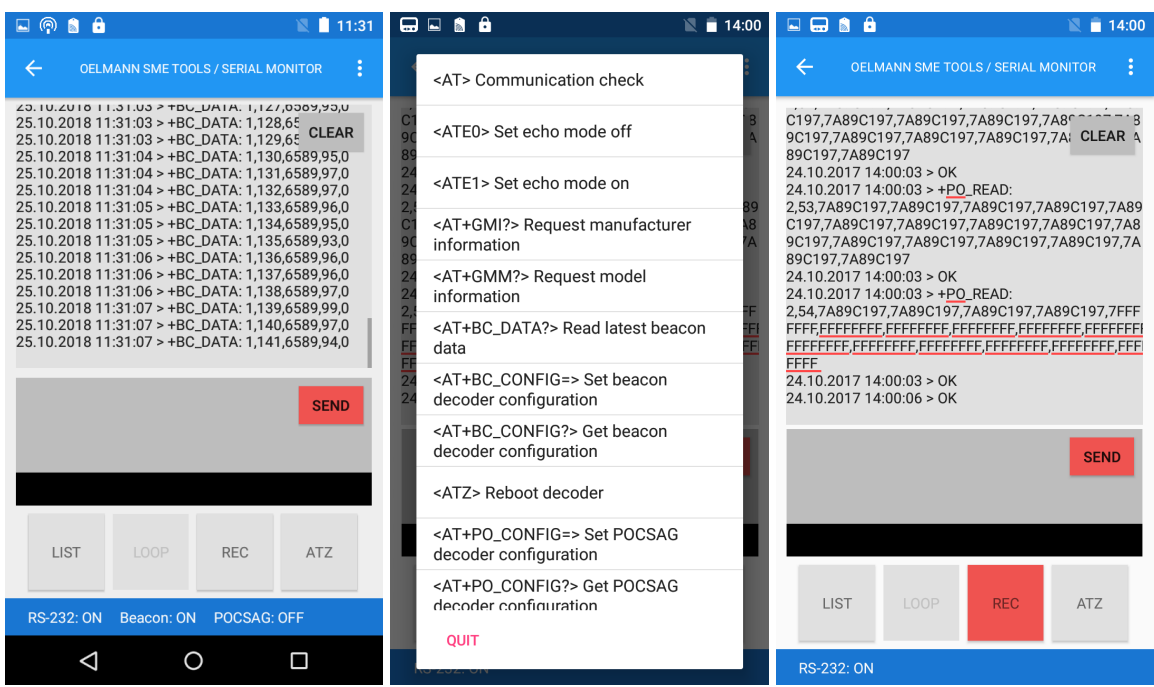

## <span id="page-8-0"></span>**Exit from the software**

From the main window / dashboard, go to "Settings" and select "Quit".

At the choice of this menu item, the software deactivates and correctly terminates the work with the serial port and module, and will finish its work.

## <span id="page-8-1"></span>**Uninstall the software**

In accordance with the rules of the operating system that you are using, uninstall the "Oelmann SME Tools" application.

Note: all software settings and additional files saved during the operation of the software will also be deleted.

#### **© Oelmann Elektronik GmbH, 2017**

Friedrich−Baehre−Strasse 18 31832 Springe Germany

phone +49 5041 64884−0 FAX +49 5041 64884−190 <https://oelmann-elektronik.com>

[info@oelmann-elektronik.com](mailto:info@oelmann-elektronik.com) [service@oelmann-elektronik.de](mailto:service@oelmann-elektronik.de)